Практичні завдання

І. Створити електронну скриньку

(на mail.ru і ukr.net)

Загальні етапи створення поштової скриньки

1. Відкрити в браузері сторінку сайту

2. Далі зазвичай необхідно зареєструватися. Потрібно знайти і клацнути на посиланні «Реєстрація», або аналогічному, яке знаходиться у межах сторінки.

3. Заповнити поля анкети на веб-сторінці, давши згоду на умови співпраці, та клацнути на кнопці типу «Зареєструватися». Поштову скриньку буде створено.

ІІ. Відправити вчителю повідомлення зі змістом: «ПІБ, клас»

ІІІ. Перевірте поштову скриньку на наявність непрочитаних листів.

IV. Заповнюємо таблицю. (Таблицю вклеюєм в зошит)

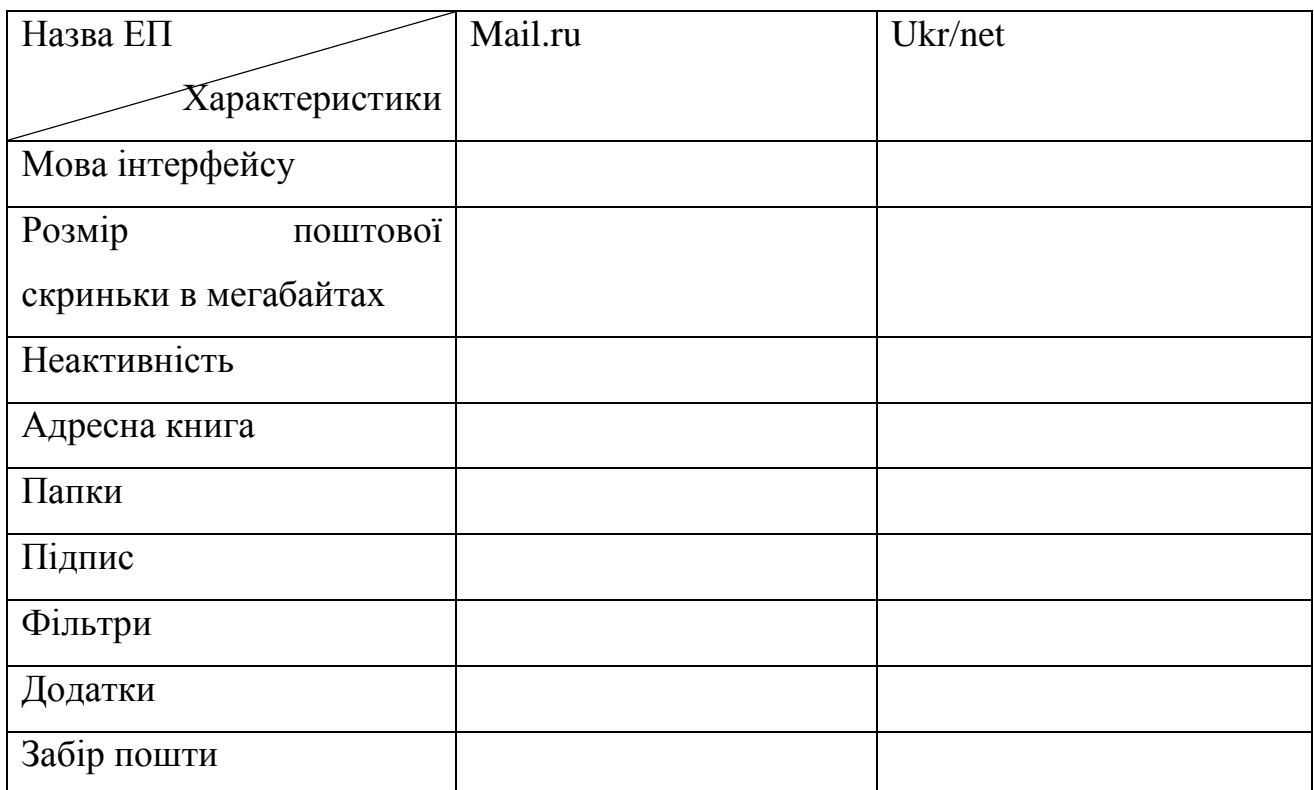

1. Мова інтерфейсу: зайдіть на свою поштову скриньку і перегляньте мову інтерфейсу.

2. Розмір поштової скриньки: зайдіть на свою поштову скриньку та прогорніть сторінку до низу, натисніть на ссилку «Как увеличить».

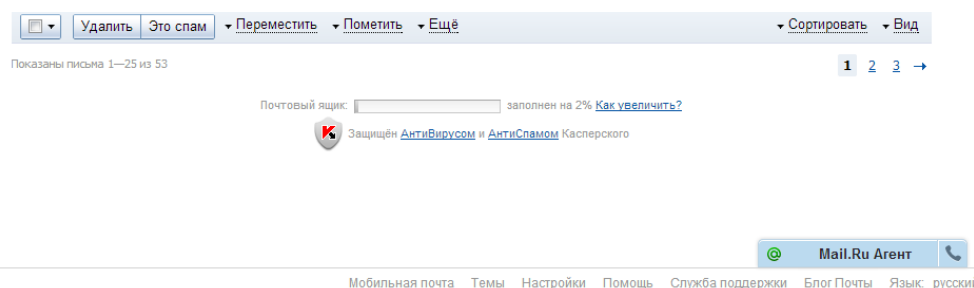

3. Неактивність (максимальний період, у плині якого допускається не користатися своєю скринькою. Після закінчення цього періоду скринька знищується): Ещë→Помощь[→Пользовательское Соглашение→](http://help.mail.ru/mail-help/UA)(п.8.5)

4. Адресна книга: перевірте наявність адресної книги, та створіть групу у адресній книзі їз назвою «мій клас».

5. Папки: можливість створення нової папки: Ещë→Настройки→Папки. Створити нову папку.

6. Підпис. Ещë→Настройки→Имя отправителя и подпись. Змініть сстандартний підпис.

7. Фільтри: (можливість створювати правила сортування вхідної кореспонденції в залежності від того, хто відправник чи одержувач, який розмір листа і т.п.). Ещë→Настройки→Фильтры. Створити фільтр.

8 Додатки: з'сувати документ якого максимального обсягу можна прикріпити до повідомлення.

9. Забір пошти (можливість автоматично одержувати пошту з інших РОРЗ-серверів (n), де у вас є скриньки, у дану шухляду). Створити забір пошти із другої поштової скриньки.

IV. Коректно завершіть роботу з поштовим веб-сервісом та закрийте браузер.